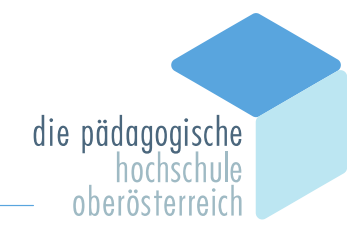

## **Honorarnote und Anwesenheitsliste aus PH-Online ausdrucken**

Veranstaltungen der PH-Oberösterreich werden mit den aus PH-Online generierten Honorarnoten abgerechnet. Wenn die SCHILF-Veranstaltung im Vorfeld komplett und korrekt in PH-Online eingegeben wurde, können sowohl die Anwesenheitsliste, als auch die benötigten Honorarnoten am Seminartag direkt aus PH-Online heraus ausgedruckt werden. Diese **Ausdrucke sind bereits ausgefüllt** und vereinfachen die Abrechnung der Veranstaltung.

- 1. In PH-Online anmelden.
- 2. In PH-Online mit Klick auf dieses Symbol (rechts oben) B bzw. unter

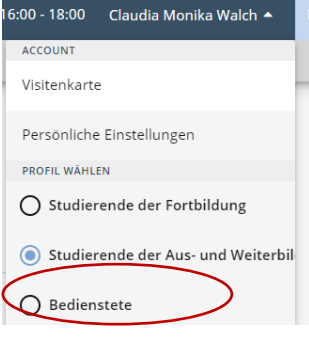

das Profil "Bedienstete" auswählen. Durch Auswahl dieses Profils bekommen Sie mehr Rechte in PH-Online und können Ihre Seminare einsehen

(Teilnehmer\*innen, etc…)

Wenn Sie diese Auswahlmöglichkeit nicht in Ihrem PH-Online-Fenster vorfinden, dann müssen Sie diese Funktion einrichten lassen (bitte E-Mail an [claudia.walch@ph-ooe.at\)](mailto:claudia.walch@ph-ooe.at).

3. Wählen Sie im linken Navigationsfeld

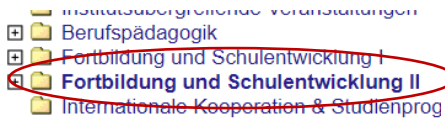

Inter<del>nationale Koo</del><br>Toilrochtefähioloit C. Et das Institut "Fortbildung und Schulentwicklung II" aus, es erscheint in der Mitte der Webseite das Menü des Institutes. Klicken Sie Fortbildung BS, BMHS an:

2700 Institut für Fortbildung und Schul

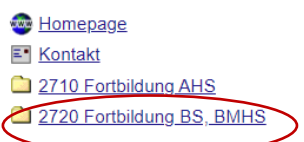

Je nach Berechtigungsebene haben Sie hier unterschiedliche Menüpunkte zur Auswahl. Wählen Sie den Menüpunkt "LV-Erhebung" aus. Sie sehen jetzt alle Veranstaltungen des Institutes in Form einer Liste

4. **Seminarsuche:** Oben rechts im Textmenü das passende Studienjahr (1.) auswählen, bei aktuellen Seminaren sollte die Voreinstellung bereits stimmen.

In der Zeile "Anzeige" den Eintrag "Filter ein" (2.) auswählen.

Anschließend können Sie in den jetzt neu erschienenen Auswahlfeldern Suchtexte eingeben, also Seminarnummern oder Teile des Titels (3.), den Namen der Vortragenden oder der Leitung (4.).

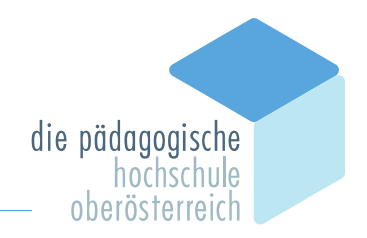

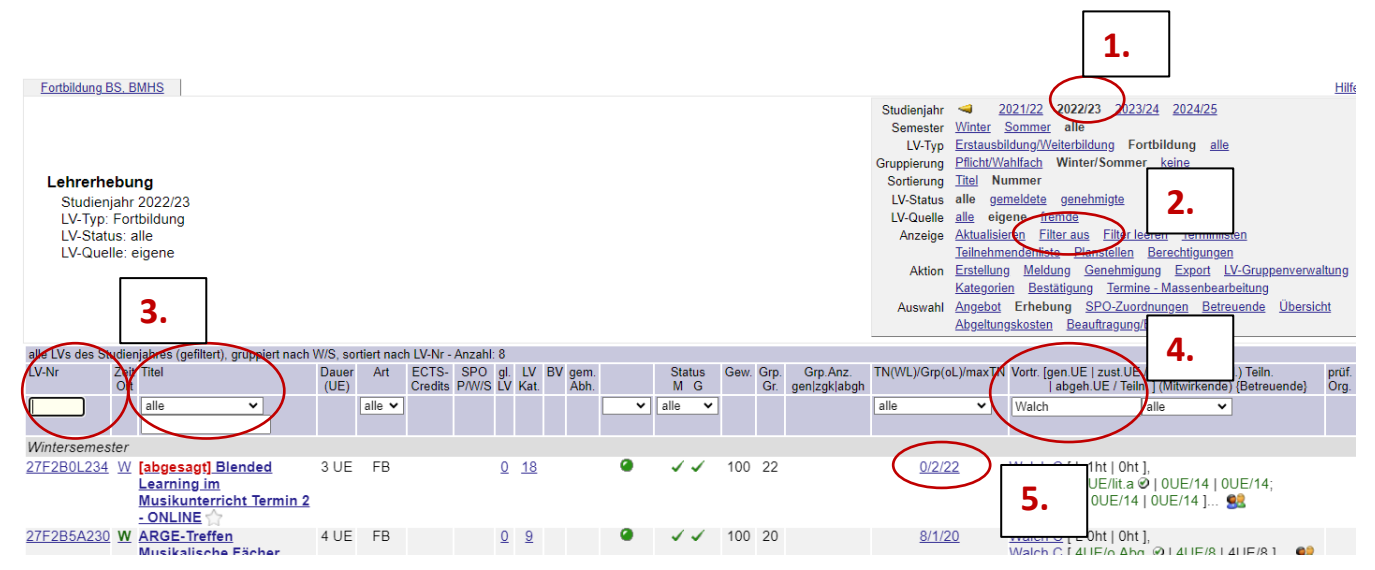

5. Teilnehmer\*innen suchen: Wenn Sie das Seminar gefunden haben, klicken Sie in der Spalte "TN" auf die Zahl der Teilnehmer\*innen/Gruppen (siehe Bild oben unter 5.) Sie sehen dann den Dialog "Verwaltung von Teilnehmenden - Gruppenliste"

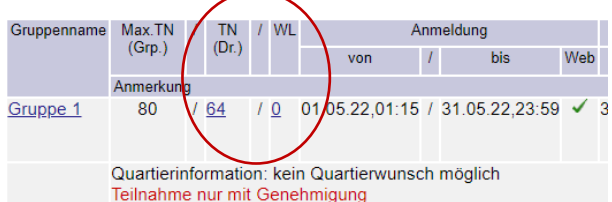

und kommen durch Klick auf die Zahl der Teilnehmer\*innen zu den Dialogen "Teilnehmendenliste (Fixplätze)", bzw. "Warteliste". Hier können Sie sich über den **Anmeldestatus** Ihrer **Teilnehmer\*innen** informieren.

6. **Formulare:** Im Dialog "Teilnehmendenliste (Fixplätze)" finden Sie im Textmenü rechts oben den Menüpunkt "Berichte", bitte anklicken.

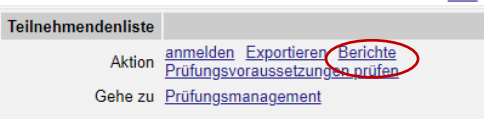

Folgendes Auswahlfenster erscheint:

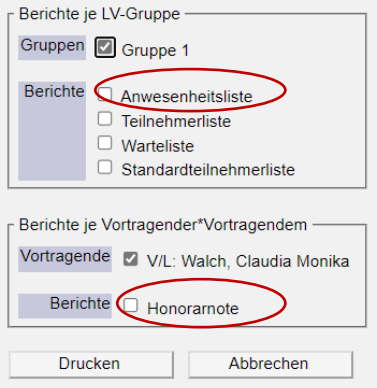

Wählen Sie die benötigten Berichte aus (z.B. Anwesenheitsliste,

Honorarnote). Durch Klick auf den Button "Drucken" erhalten Sie vorausgefüllte PDF-**Dateien**, die Sie sowohl ausdrucken als auch speichern können.